## 國立中正大學 113 學年度博士班招生

報名費繳費方式說明

- 一、報名費:新臺幣 3,000 元整(採一階段收費,複試不另收費)。
- 二、報名費繳費帳號(含網路報名通行碼):113 年 2 月 20 日上午 9 時起至 113 年 4 月 11 日 下午4時止,由考生自行上網取得,網址為 https://www.exam.ccu.edu.tw/ 選擇「博士 班考試」→「取號及繳費作業」項下點選「取得報名費繳費帳號」。
- 三、繳費期間:113 年 3 月 21 日起至 113 年 4 月 11 日止。

四、繳費方式:下列四種方式擇一繳費

## **(**一**)**持具轉帳功能之金融卡**(**不限本人**)**至金融機構自動櫃員機(**ATM**)或網路 **ATM** 轉帳繳費 **(**手續費依各金融機構規定**)**。

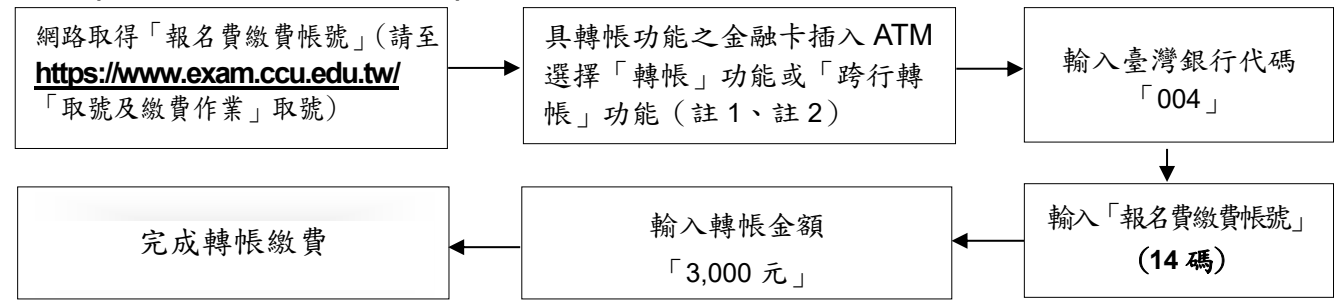

註 1:**(1)**持金融卡至自動櫃員機**(ATM)**或網路 **ATM** 辦理轉帳繳費者,請先確認金融卡具有轉帳功能 後再進行轉帳繳費,若因金融卡不具轉帳功能致無法報名者,一律不得要求任何補救措施。

## **(2)**辦理轉帳繳費者如欲確認金融卡是否具有轉帳功能或欲申請金融卡轉帳功能,請逕洽金融 卡原發卡機構辦理。

- 註 2:若利用郵局之自動櫃員機轉帳繳費,金融卡插入ATM後請選擇「跨行轉帳」功能,再選擇「非 約定帳號」,之後輸入臺灣銀行代碼「004」、報名費繳費帳號及轉帳金額。
- **(**二**)**至臺灣銀行總行或分行櫃檯繳款(手續費 **10** 元)。
	- 註:繳款前務必至本校「取號及繳費作業」系統列印臺灣銀行專用繳款單。
- **(**三**)**使用台灣 **Pay**「**QR Code**」行動支付**(**不限考生本人**)**進行繳款(手續費 **10** 元)。 ※繳款前務必至本校招生系統「取號及繳費作業」列印「臺灣銀行專用繳費單」,依
	- 繳費單之台灣 Pay「QR Code」進行繳費。
	- 註:請確認您的往來銀行有支援台灣 **Pay** 行動支付功能。
- **(**四**)**至各金融機構櫃檯辦理跨行匯款(手續費依各金融機構規定)。匯款單內容如下**,**請 完整填寫,以免因錯漏無法入帳:
	- 入帳行:臺灣銀行嘉義分行。
	- 戶 名:國立中正大學。
- 帳 號:請填寫「報名費繳費帳號」。(請至網址 [https://www.exam.ccu.edu.tw/](http://www.exam.ccu.edu.tw/) 取得)
- 五、繳費方式說明:
	- (一)上述四種方式,均須使用「報名費繳費帳號」,該帳號僅供考生個人使用,請小心輸 入或填寫。
	- (二)以第(一)、第(二)及第(三)種方式繳費者,1 小時後可上網查詢繳費入帳完成 與否,如繳費入帳完成即可上網報名。
	- (三)以第(四)種方式繳費者,因各行庫跨行匯款係人工作業,須當日下午 6 時後方可上 網查詢繳費入帳完成與否,如繳費入帳完成即可上網報名。

## **(**四**)**為確保考生權益,**113** 年 **4** 月 **11** 日(繳費最後一日),請勿以第(四)種方式繳費, 以免由於各行庫人工作業延誤而影響報名。

六、繳費完成後,請檢查交易明細表,如「交易金額」及「手續費」欄(持臺灣銀行金融卡至 臺灣銀行 ATM 轉帳繳費者免扣手續費)沒有出現金額,或帳戶餘額沒有扣款者,即表示 轉帳未成功,請再依上述繳費方式完成繳費;亦可由本校招生系統網址: [https://www.exam.ccu.edu.tw/](http://www.exam.ccu.edu.tw/) 選擇「博士班」後,於「取號及繳費作業」項下點選「報 名費入帳查詢」選項,利用「報名費繳費帳號」查詢是否入帳成功。

七、繳費後請保留交易明細表或繳費收據備查。